# **SatNOGS**

## **How to FreeCAD to 3D Printing Guide**

Written By: Raul Pegan

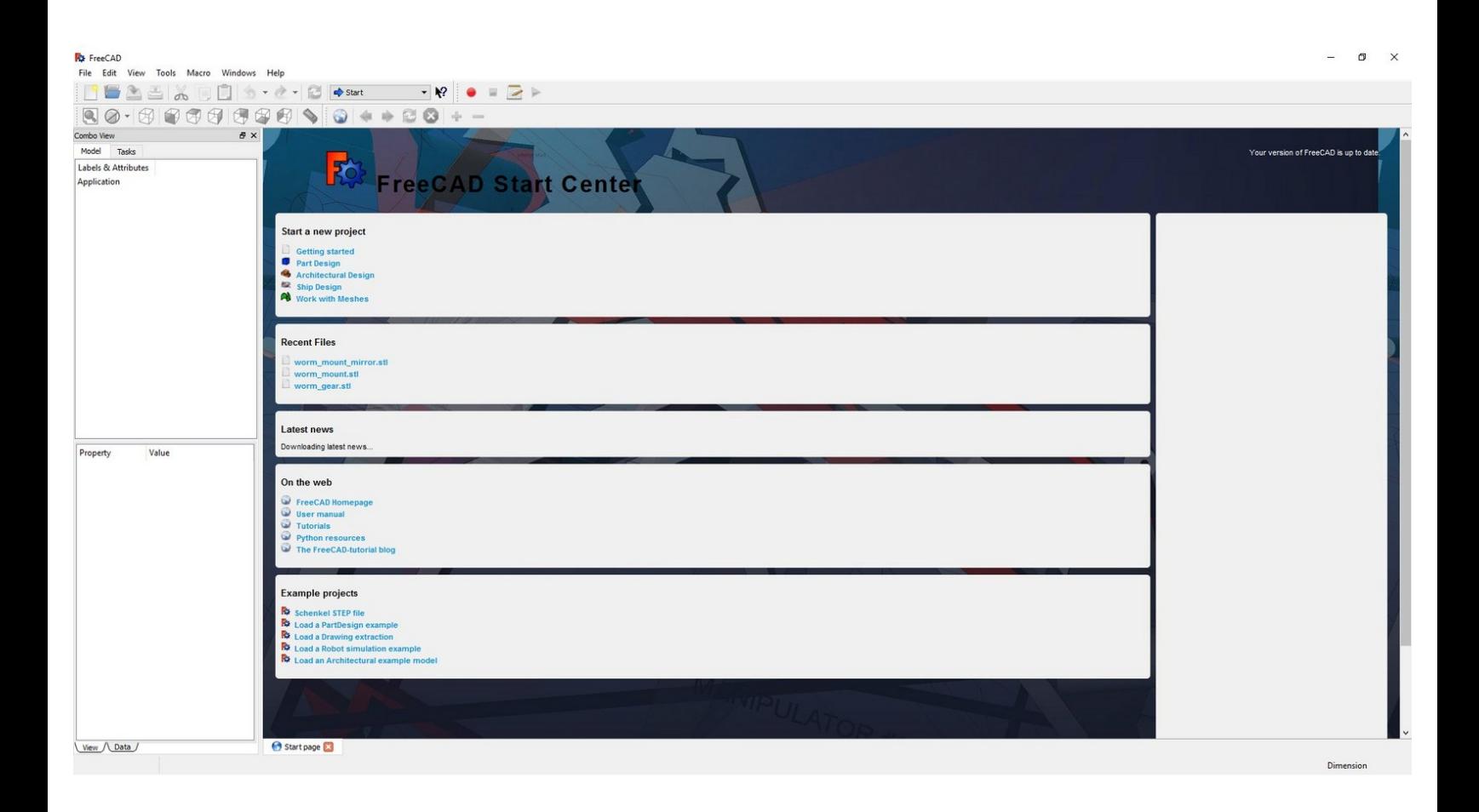

This document was generated on 2021-12-22 02:53:46 PM (MST).

### **Step 1 — Open**

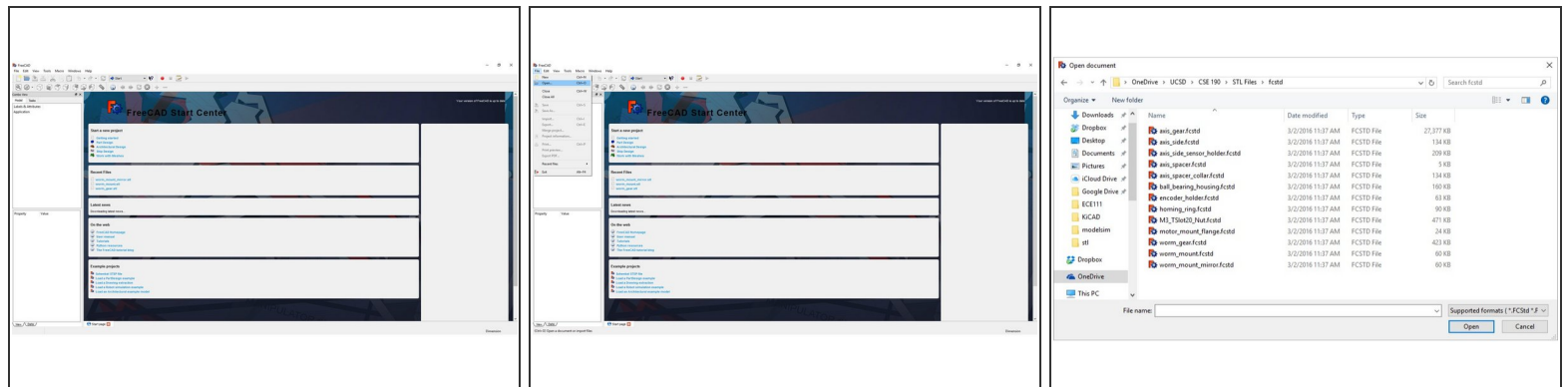

- Open the software
- Select 'File -> Open' to choose your file
- In this example, we will be working with the axis\_gear.fcstd, which is the Axis Gear of the Rotator

#### **Step 2 — Part**

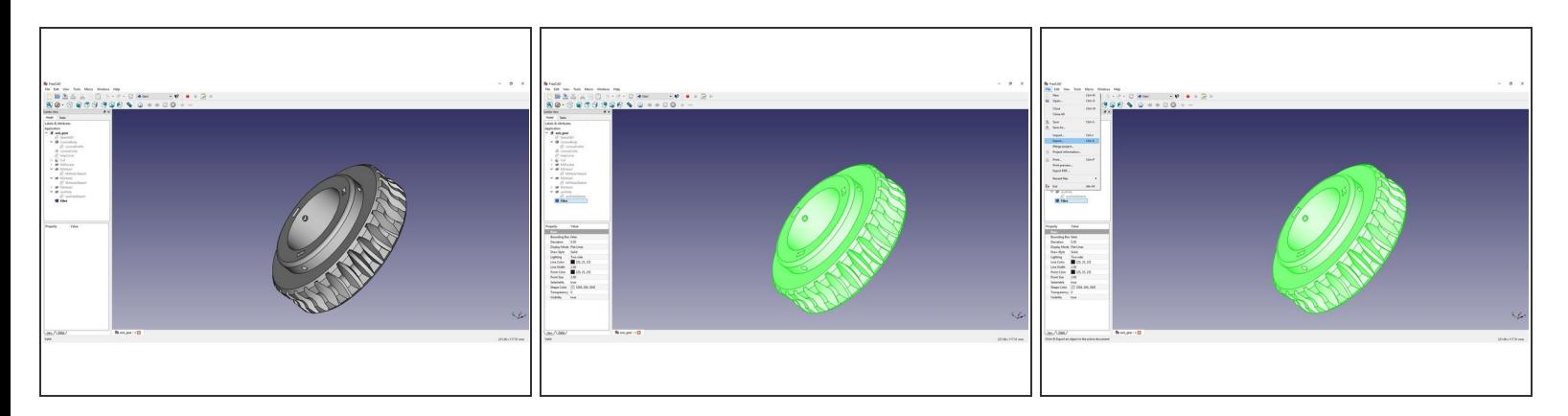

- On the left hand menu, select the "solid" part of the gear
	- Depending on how the model was created, it will be different, but in this case it is 'fillet'
- Select 'File -> Export' to save your part as an .stl file.

This document was generated on 2021-12-22 02:53:46 PM (MST).

### **Step 3 — Save as .stl**

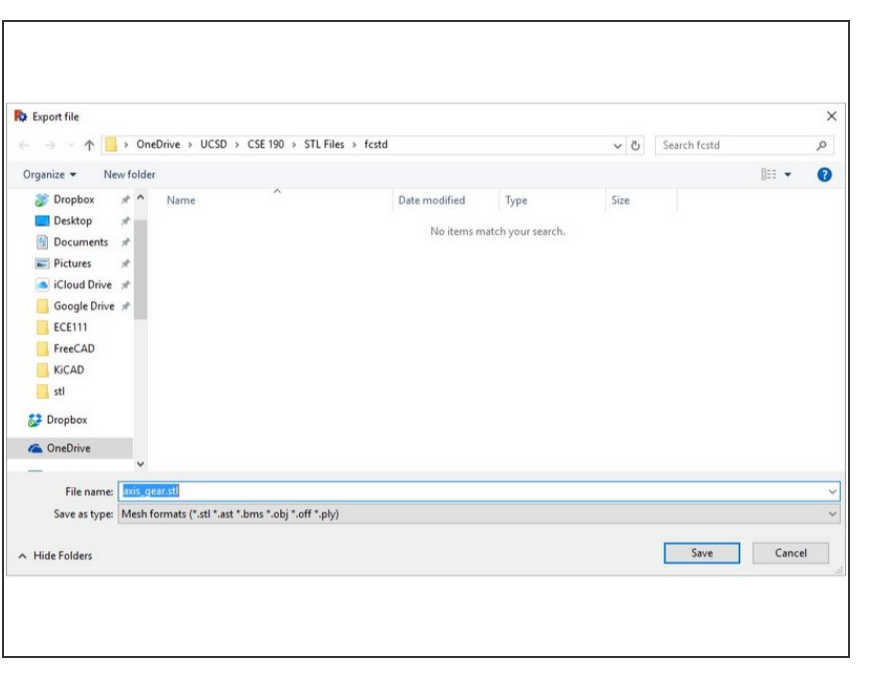

- Save your file as .stl
- You are now ready to 3D print using your .stl file!

This document was generated on 2021-12-22 02:53:46 PM (MST).